# Outlook 2007 Settings **USER GUIDE**

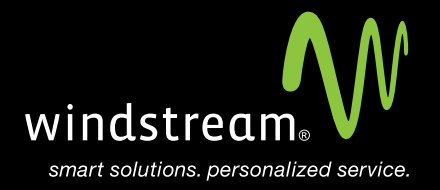

## **CONTENTS**

**Overview 3 Tools 4 E-Mail Accounts 4 Manually Configure 5 E-Mail Service Screen 6 Server Settings 6 More Settings 7 Advanced Tab 8 Finish 8**

### **Overview**

In order to use Outlook 2007 with your Windstream Hosted Email, please follow the steps in this guide.

#### **Step 1: Tools**

Open Microsoft Outlook. At the top, click Tools and then select Account Settings.

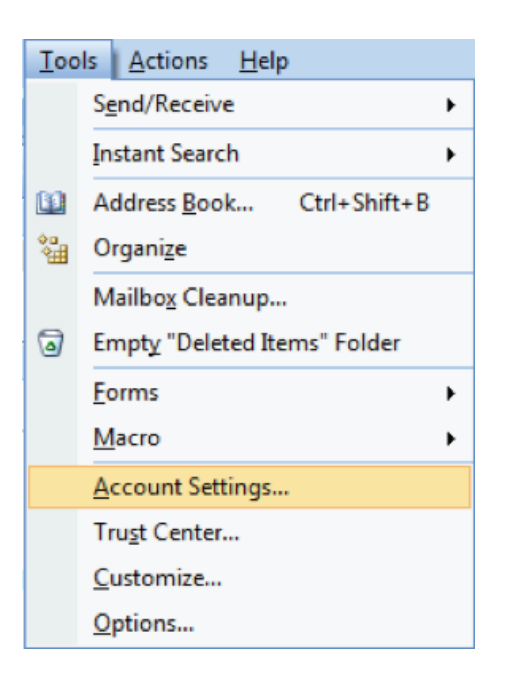

#### **Step 2: E-Mail Accounts**

Click the New button on the E-mail Accounts screen.

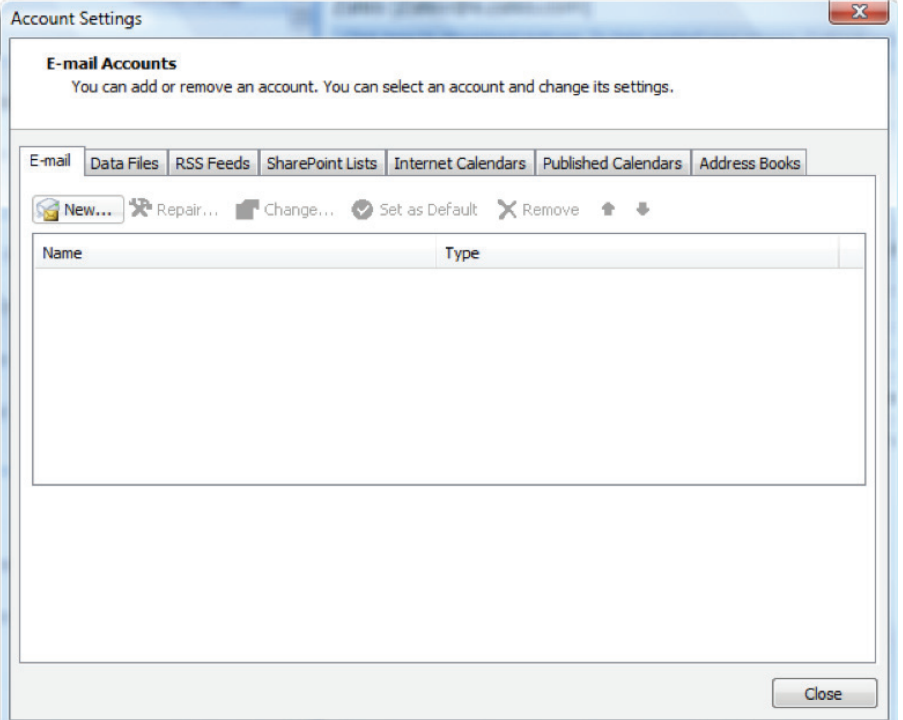

#### **Step 3: Manually Configure**

Check the box at the bottom for Manually configure server settings or additional server types.

**Note:** Depending upon whether any previous accounts have been setup in Outlook, the next couple screens may vary in order, but are nearly identical.

You will see either a Choose E-mail Service or a settings window with Manually configure server settings or additional server types. The key point is to check the box to Manually configure server settings or additional server types and select the type of email service for the account (POP/IMAP).

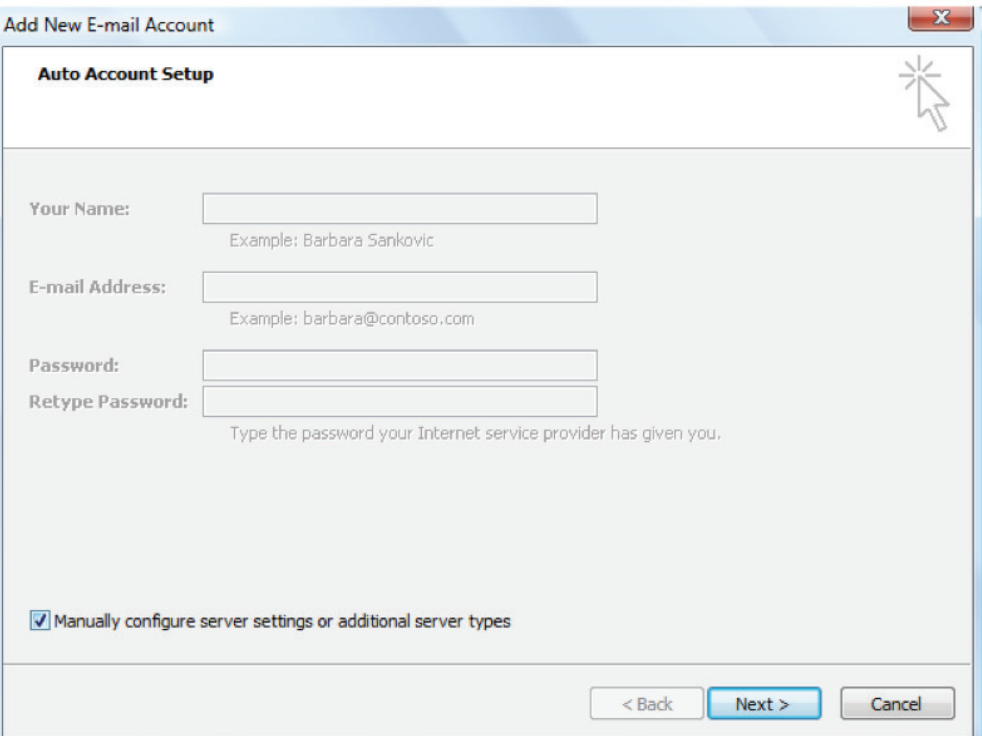

#### **Step 4: E-Mail Service Screen**

At the Choose E-mail Service screen, select Internet E-mail and click Next.

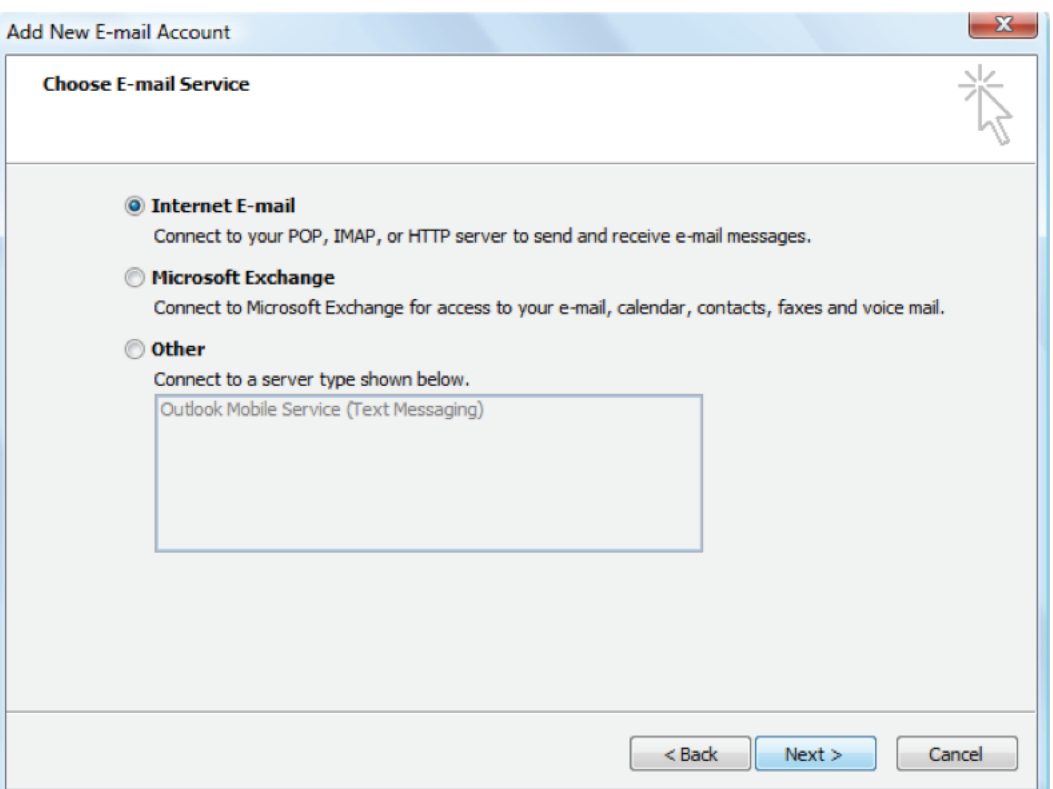

#### **Step 5: Server Settings**

Enter in the corresponding settings at the Internet E-mail Settings screen. See table and image below.

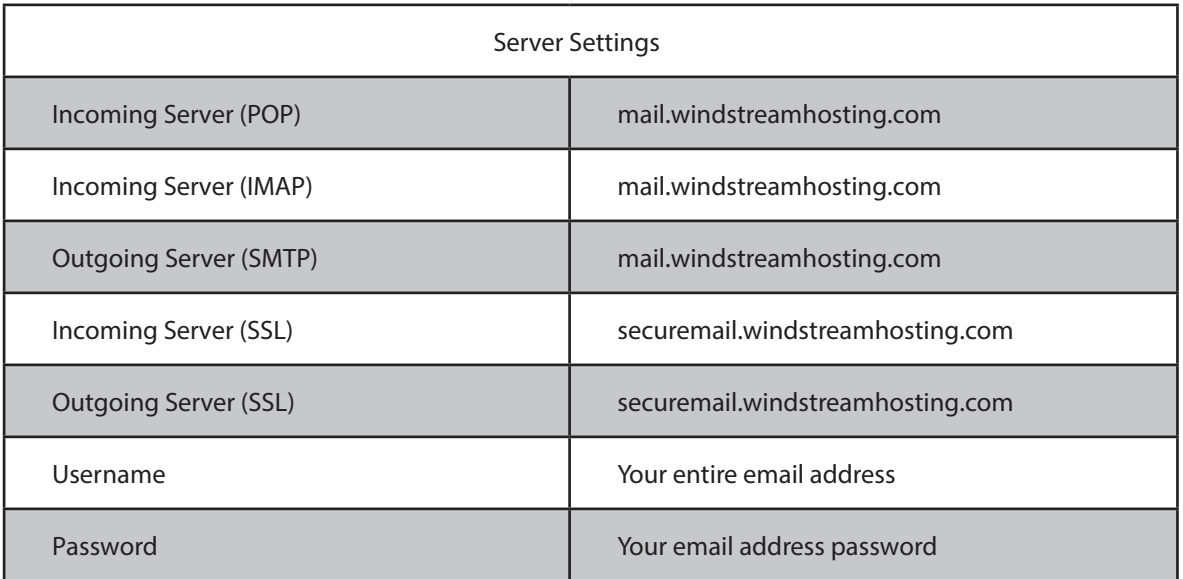

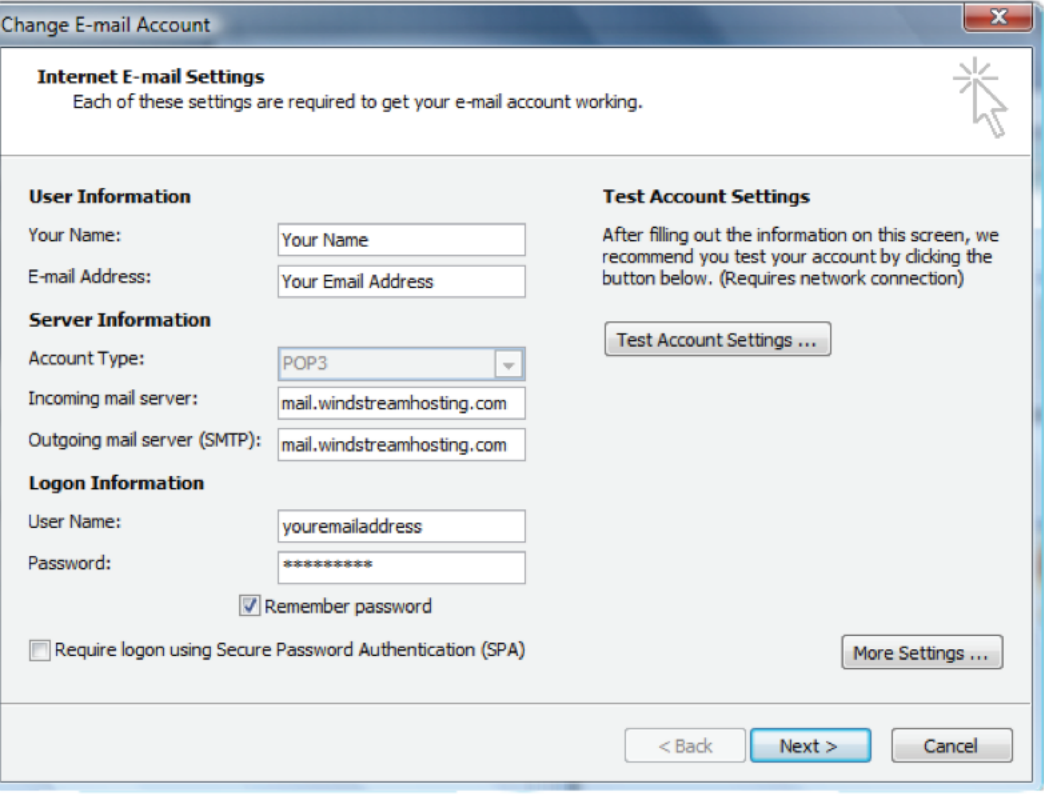

#### **Step 6: More Settings**

Click on the More Settings button to the right and select the Outgoing Server tab. Check My outgoing server (SMTP) requires authentication and verify that Use same settings as my incoming mail server is selected.

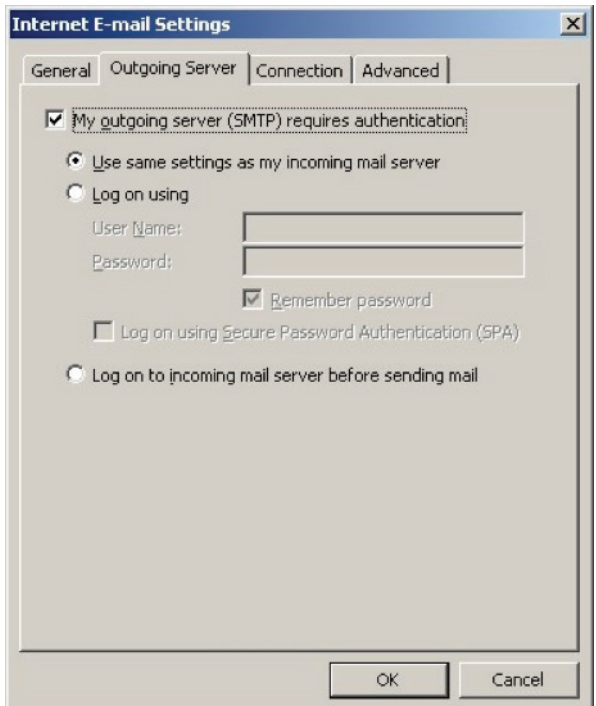

Click on the Advanced tab at the top. Make sure that your settings look like the settings shown in the below table.

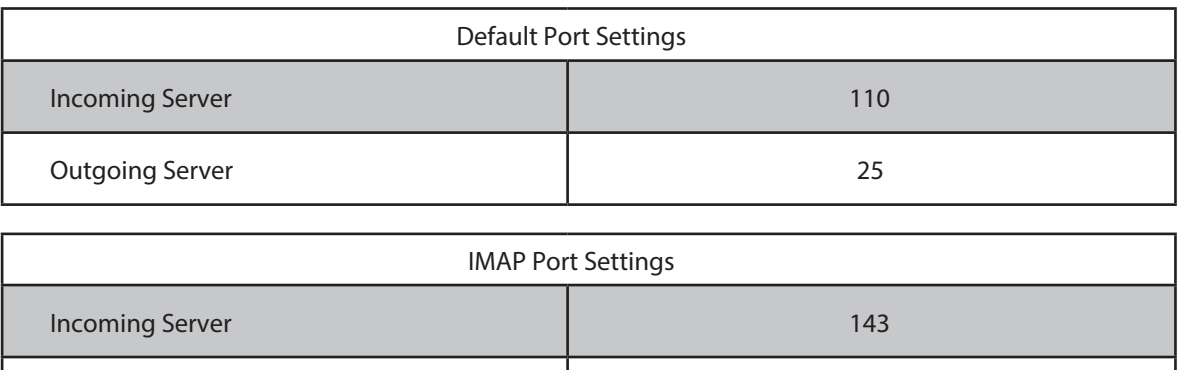

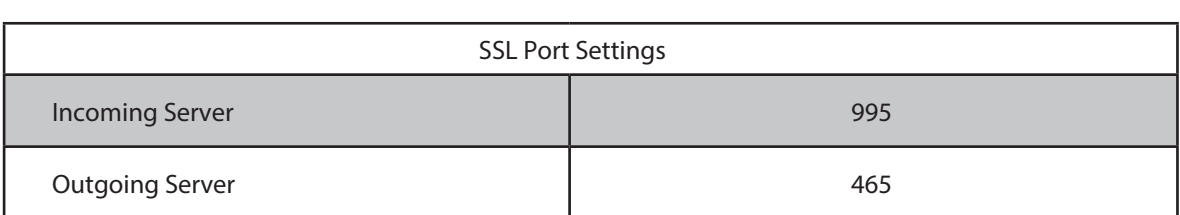

**Note:** Outgoing port of 1025 can be used if your service provider blocks port 25.

Outgoing Server 25

#### **Step 8: Finish**

Click OK, Next, and Finish. Your email account is now setup and you should be able to send and receive email.

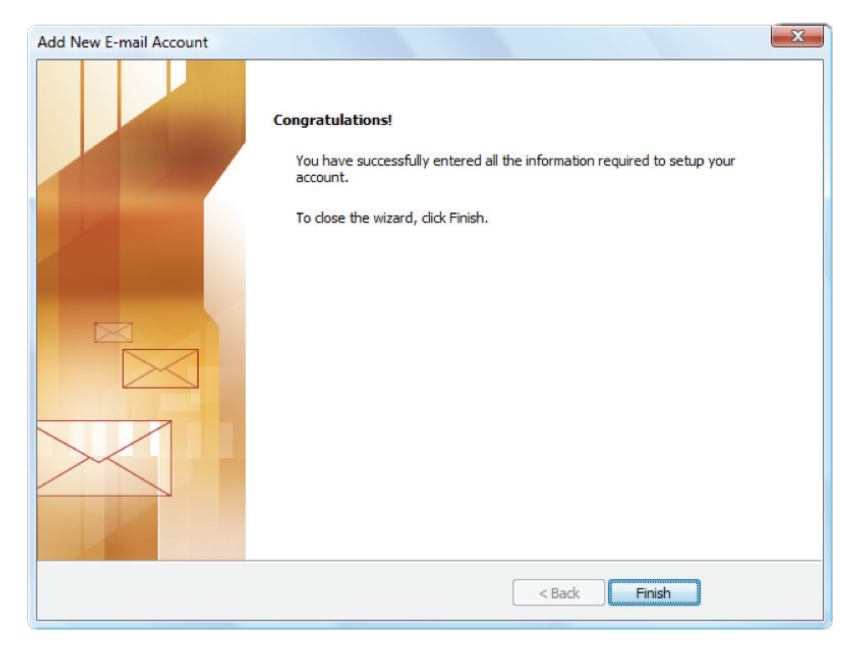

### data. voice. network. cloud.

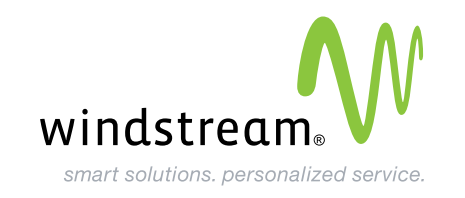